1. Please visit <a href="https://ps.westboroughk12.org/public">https://ps.westboroughk12.org/public</a>

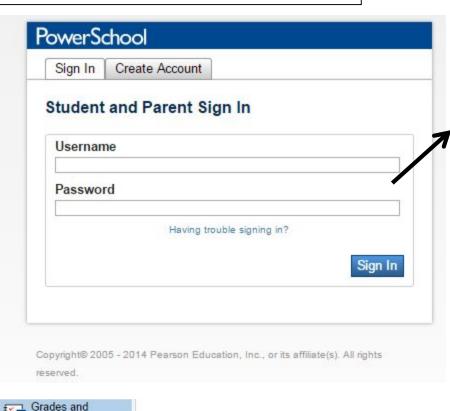

Enter your PowerSchool username and password

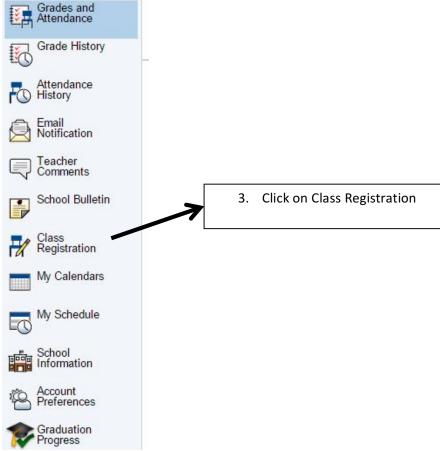

## 4. Click on the pencil to the right, to view all courses in that category

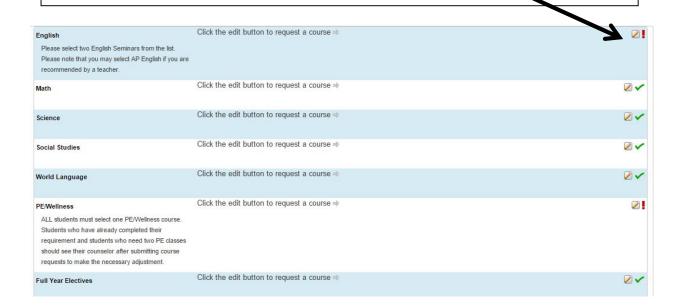

5. Courses recommended by your teacher are listed along with all courses you may choose. Click on the box to the left of the courses you are requesting. Scroll to the bottom of the page once you are done and click on "Okay". English Please select two English Seminars from the list. Please note that you may select AP English if you are recommended by a teacher. Course Name Number Credit: Prerequisite Note Alerts 11 DYSTOPIAN LIT EN439 This is a senior English course with Recommended 0.5 a prerequisite of C- or better in L3 Matthew English 11 L3. Huse HERO'S EN438 0.5 This is a senior English course Recommende **JOURNEY L3** with a prerequisite of C- or better in English 11 L3. Matthew Huse **ADVENTURE** EN4201 0.5 Grade 12 with recommendation of LITERATURE L2 11th grade English teacher Click on Alerts to move the recommended EN4301 0.5 Grade 12 prerequisite of C- or better ADVENTURE LITERATURE L3 in English 11 L3 classes to the top of the CONTEMPORAR 0 EN420 0.5 This is a grade 12 English course list. Y LIT L2 and can be taken with the recommendation of the 11th grade English teacher. CONTEMPORAR 0.5 This is a grade 12 English course EN430 that has a prerequisite of C- or Y LIT L3 better in English 11 L3. DYSTOPIAN LIT EN429 0.5 This is a senior English course taken with the recommendation of the L2 grade 11 English teacher. Grades 9-12 SEI ENGLISH L3 ELL132 1 Prerequisites have not been met WAR IN LIT L4 EN447 0.5 This is a senior English course with Prerequisites a prerequisite of C+ or better in have not been English 11 L4 or a final average of A met or better in English 11 L3 coupled with the grade 11 teacher's recommendation. t >>

u will need to contact your counselor if you need to make further changes.

Cancel

Okay

6. When you have completed <u>ALL</u> of your course requests scroll down to the bottom and click on "Submit" in the bottom right corner. Be sure "Requesting \_ credit hours" equals 7.

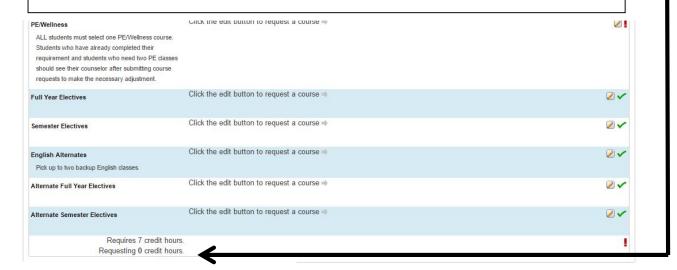

Submit